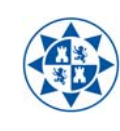

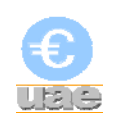

## **MANUAL DEL FORMULARIO DE ALTA DE CUENTAS DE TERCEROS EN EXTRAECO**

## 1. Acceso a EXTRAECO

La URL de acceso a la aplicación es,

https://ac.upct.es/forms/frmservlet?config=extraeco

Una vez hecho clic sobre el enlace aparece la pantalla de acceso al portal. En ella se introduce el usuario y la contraseña que se utilice para el portal de servicios.

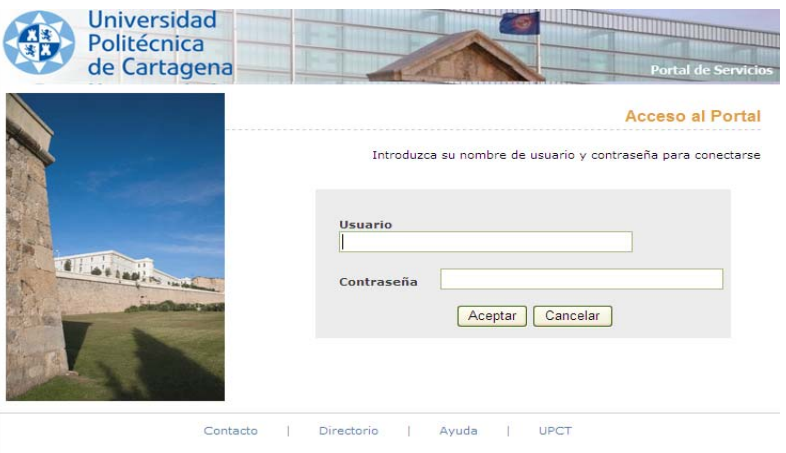

En el primer acceso a esta aplicación, al hacer click en "Aceptar" aparece la siguiente pantalla:

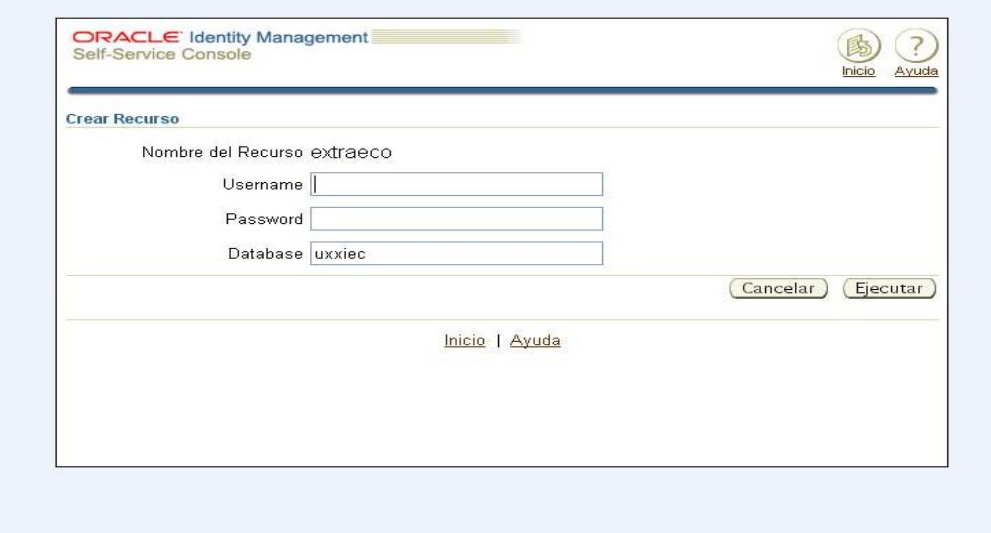

En esta pantalla se introducen los siguientes valores:

- Username: Usuario que utilizamos en UXXI-EC
- Password: Contraseña del usuario en UXXI-EC
- Database: UXXIEC (sin guiones)

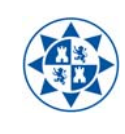

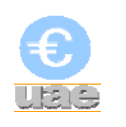

Se presiona "Ejecutar".

**1.1**. Es posible que en este punto el navegador que estemos utilizando nos solicite la instalación de un complemento. Si no es así salte al punto 1.2. En Internet Explorer nos aparece lo siguiente:

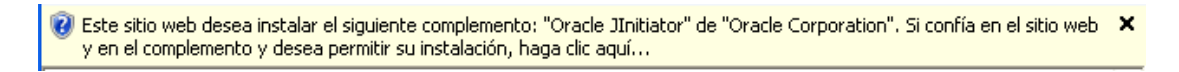

Es imprescindible instalar este complemento. Para ello pulsamos sobre el mensaje como nos indica. Las ventanas que nos van apareciendo son las siguientes:

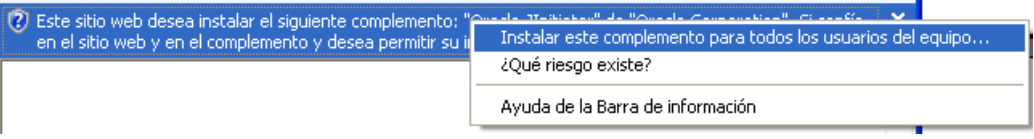

Pulsamos en "Instalar este complemento para todos los usuarios del equipo…".

Instalamos por completo el complemento. Cerramos el navegador y volvemos a iniciar "EXTRAECO" pinchando en su enlace.

**1.2.** En este punto nos debe aparecer esta pantalla.

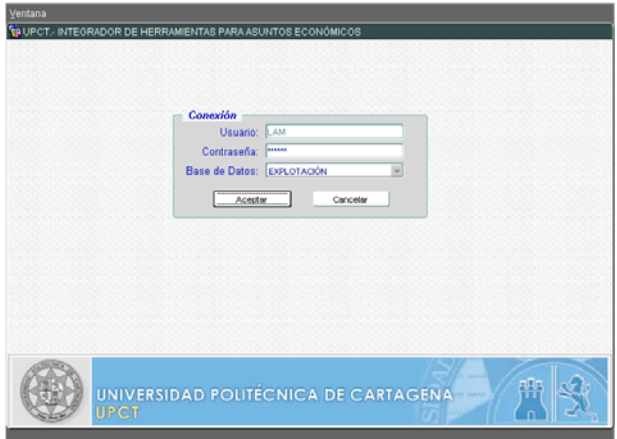

Si esta pantalla no aparece y el navegador nos muestra un error (si no muestra el error saltar al punto 1.3) hay que cerrar el navegador y realizar la siguiente acción: Abrimos el "Panel de Control" (Inicio->Panel de Control) de Windows y hacemos doble clic en el icono nombrado como "Java". En la pantalla emergente pinchamos en la pestaña "Avanzado", abrimos la sección de "Seguridad" y marcamos la opción "Utilizar formato ClientHello compatible con SSL 2.0". Por último pulsamos "Aceptar" y volvemos a abrir la página de inicio de EXTRAECO. Mostramos una imagen explicativa:

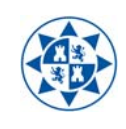

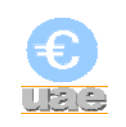

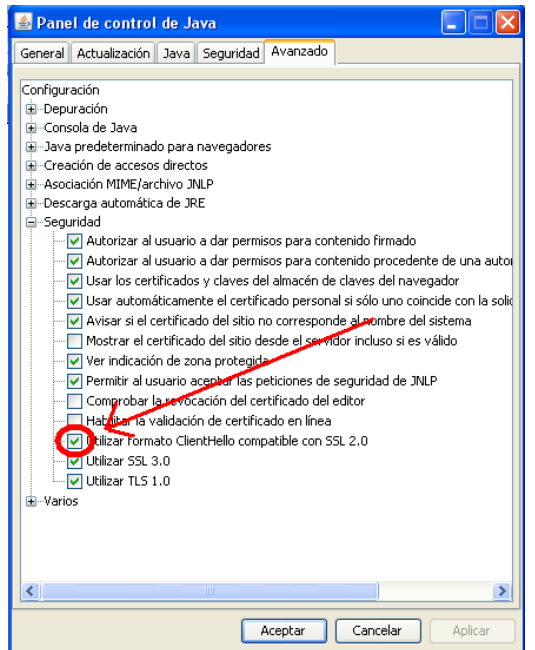

**1.3**. Una vez en la siguiente pantalla:

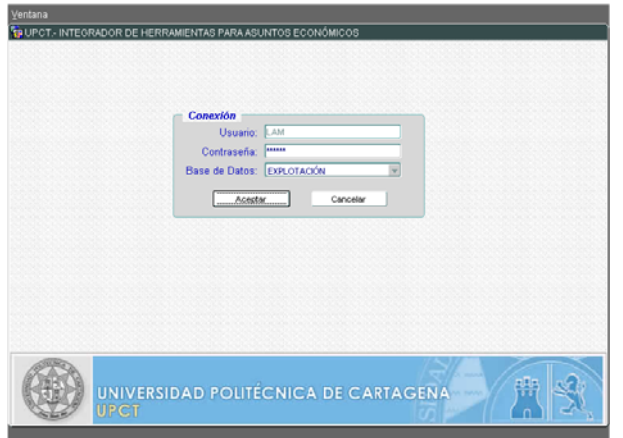

Al hacer click en el botón "Aceptar" aparece la siguiente pantalla:

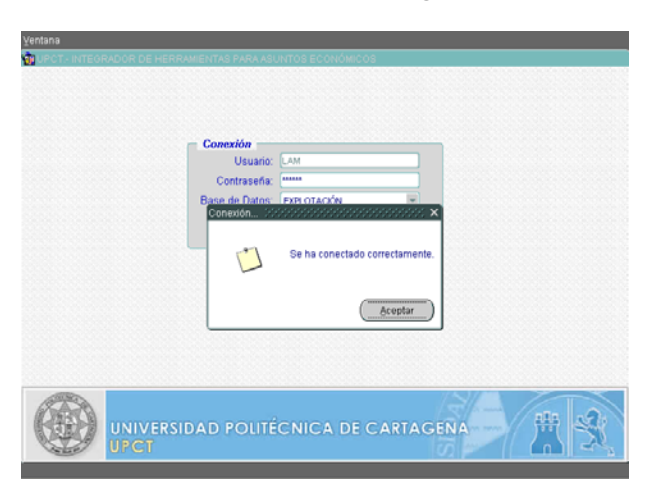

Al hacer click en "Aceptar" se inicia la aplicación.

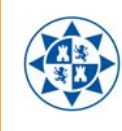

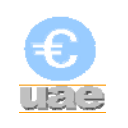

## 2. Formulario de Alta y Cancelación de Cuentas deTerceros.

Una vez dentro de EXTRAECO se accederá al menú *Formularios/Cuentas de Terceros/Solicitud de Cuentas de Terceros* 

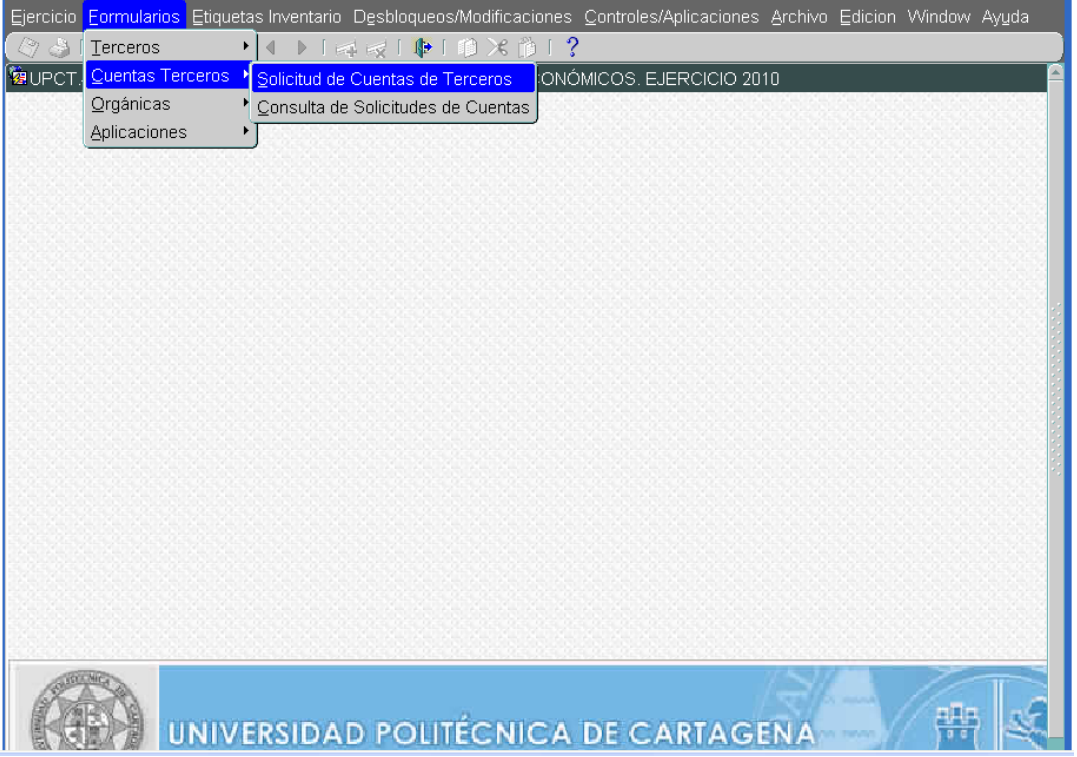

Aparecerán las siguientes pantallas, donde debemos buscar y seleccionar al tercero correspondiente:

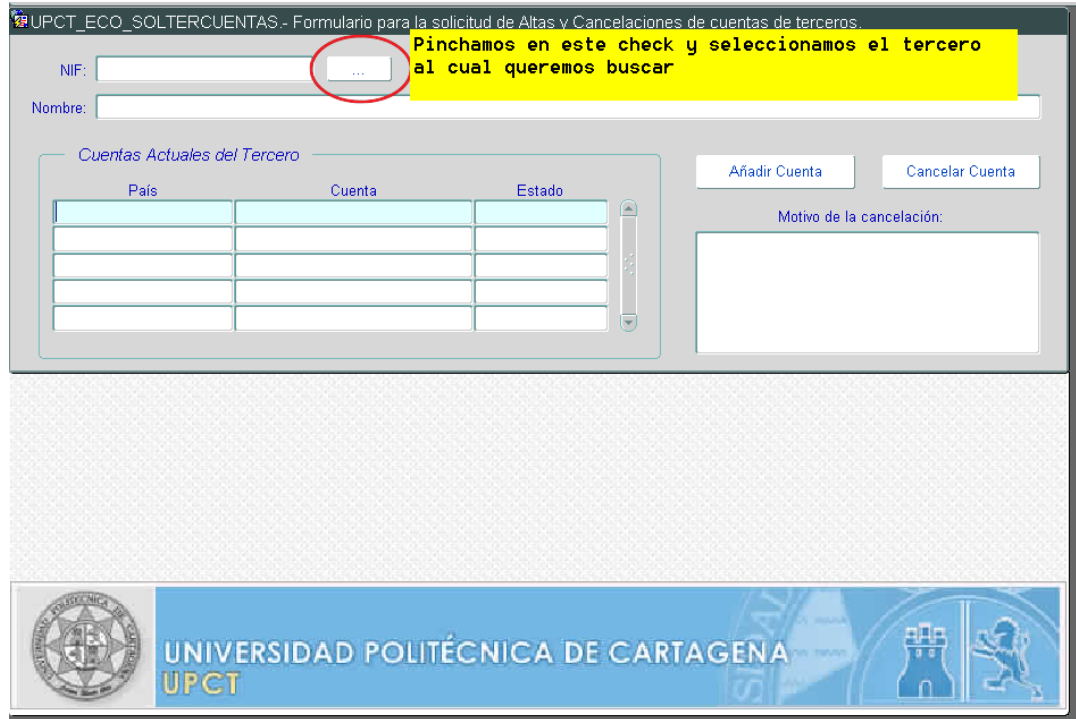

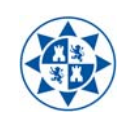

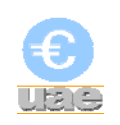

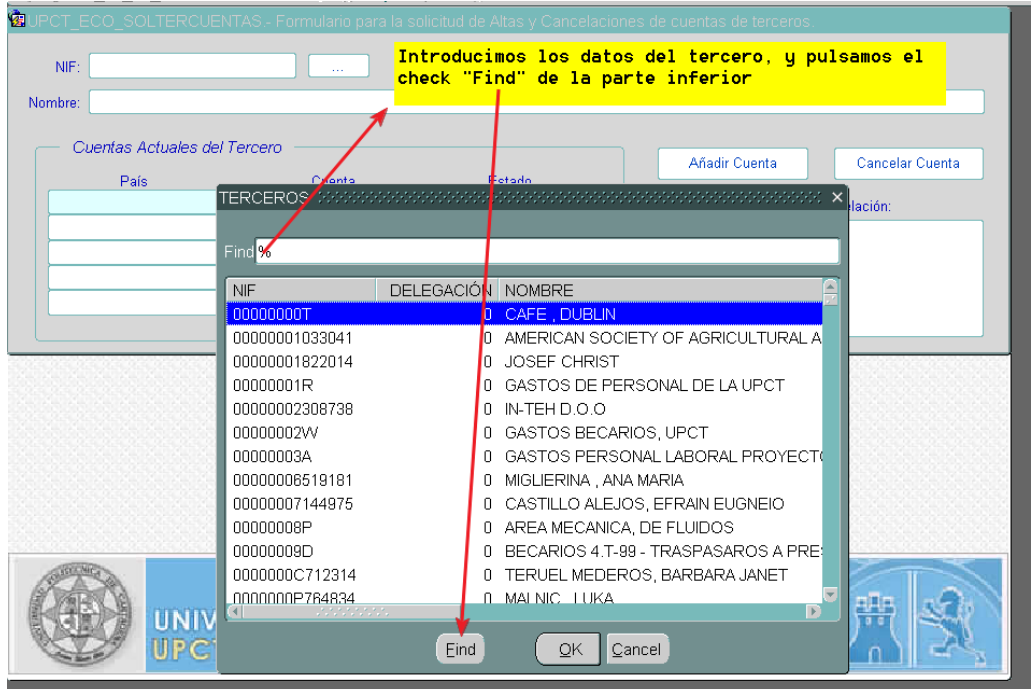

Una vez seleccionado el tercero aparecerán las cuentas que el mismo tiene en ese momento en la aplicación UXXI-Económico.

Si lo que queremos es añadir una nueva cuenta, haremos click en "Añadir cuenta" apareciendo una nueva pantalla, en la cual podremos registrar la cuenta que deseemos:

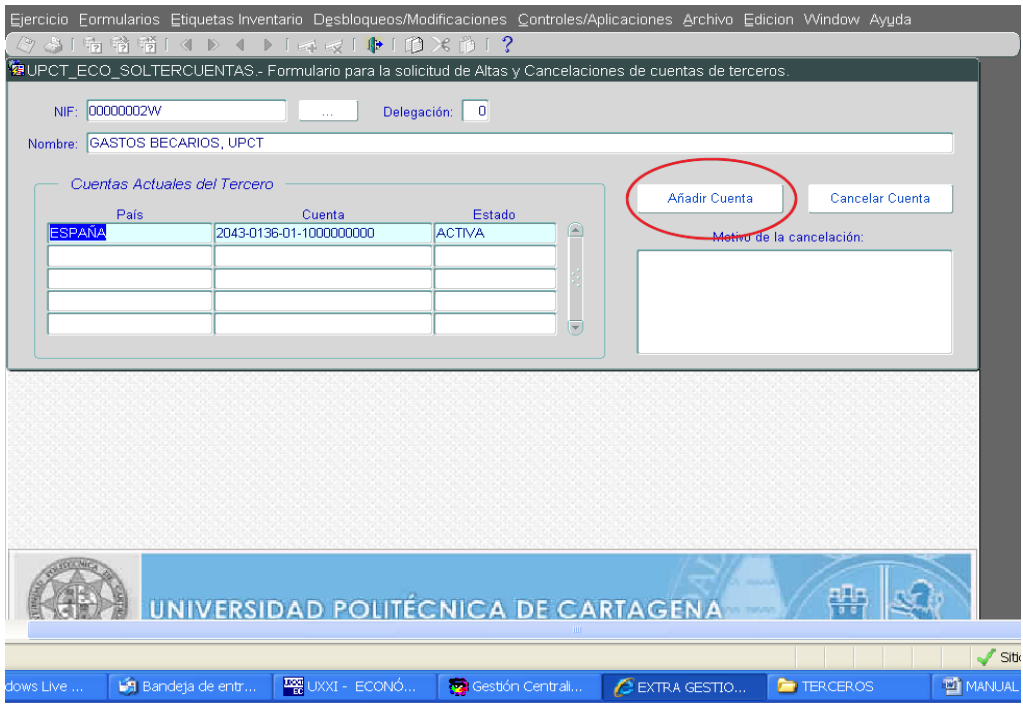

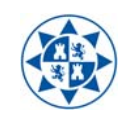

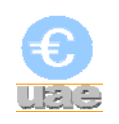

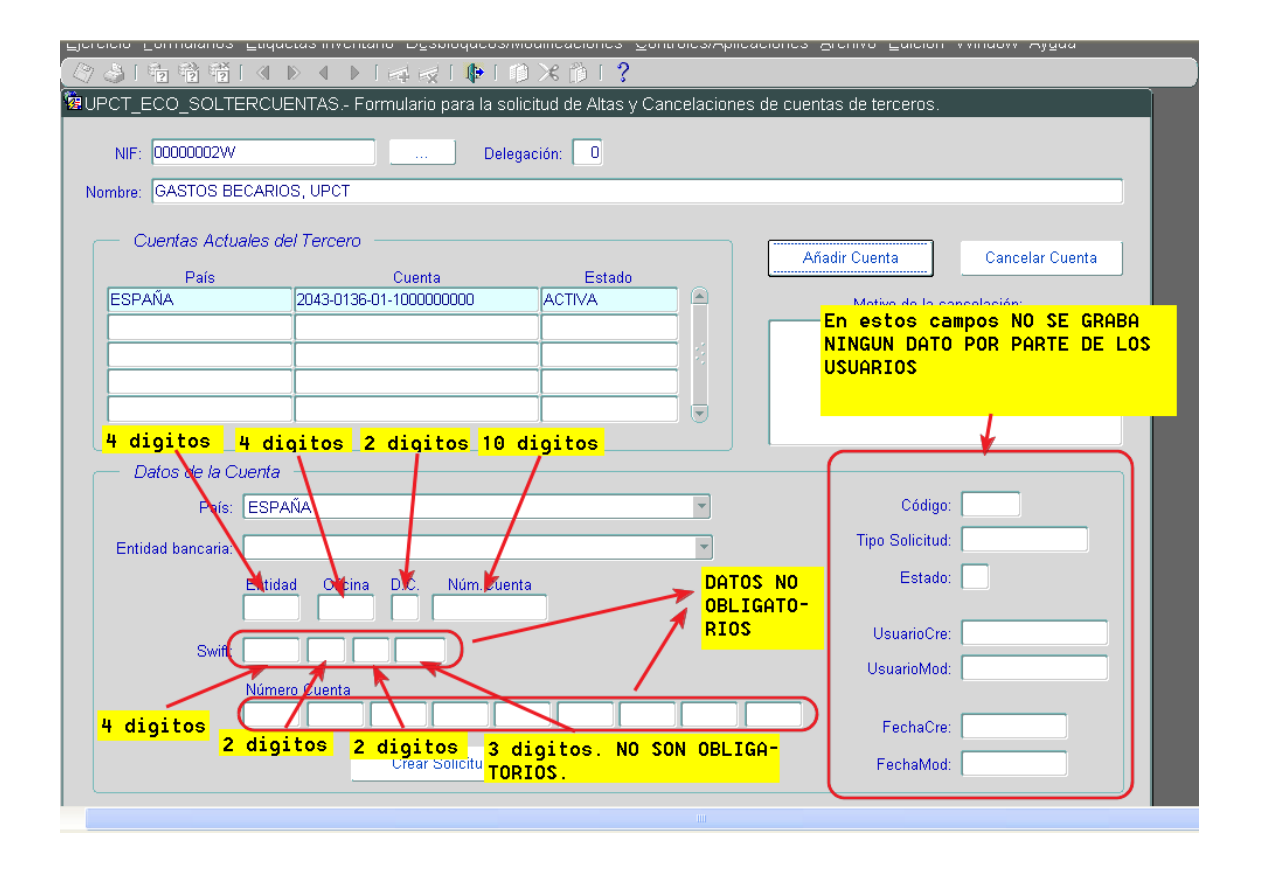

Seleccionaremos a través del menú desplegable, el país de la entidad bancaria (normalmente España) y la propia entidad bancaria (vuelca los 4 primeros dígitos), y una vez hecho esto introduciremos los datos de:

- Oficina (4 dígitos siguientes)
- D.C. (2 Dígitos de Control)
- Núm. Cuenta. (10 dígitos finales)

No obstante, en el caso de tratarse de una entidad bancaria extranjera la pantalla será ligeramente distinta:

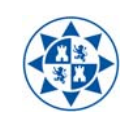

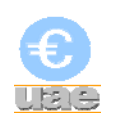

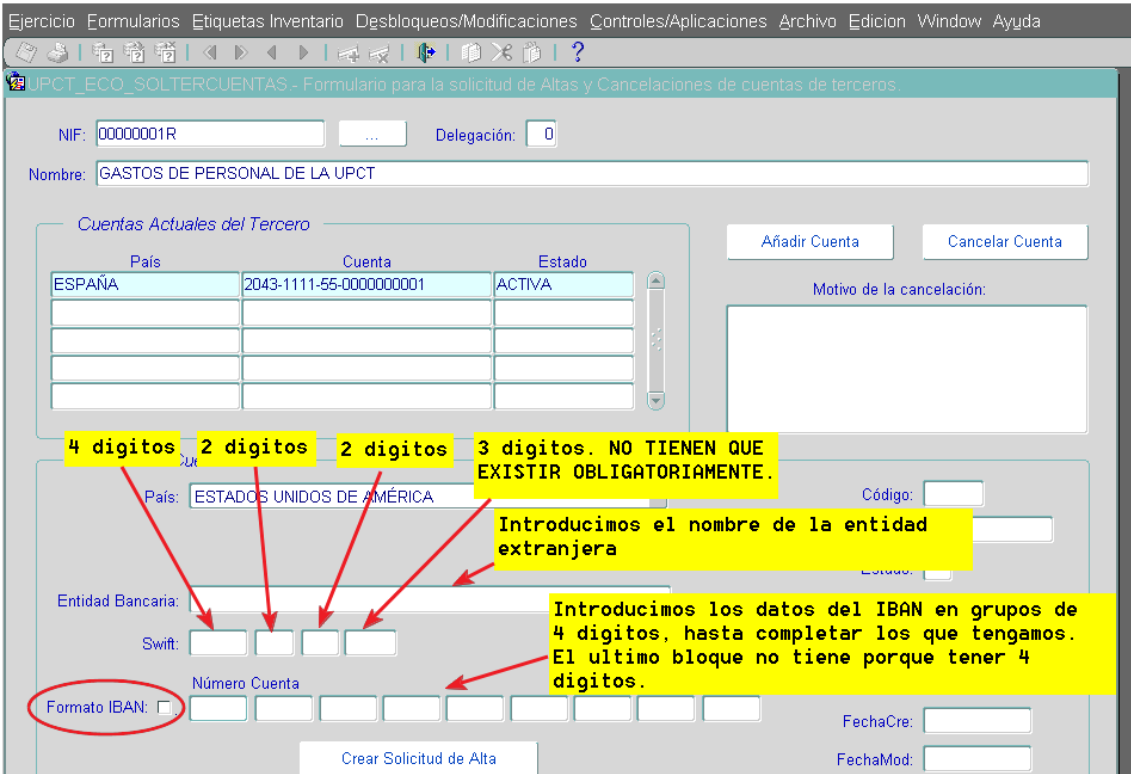

Una vez introducidos los datos, pulsaremos en el botón de "Crear Solicitud de Alta" generándose automáticamente la solicitud para la Unidad de Asuntos Económicos y quedando grabada con un número de registro, a través del cual poder consultarla.

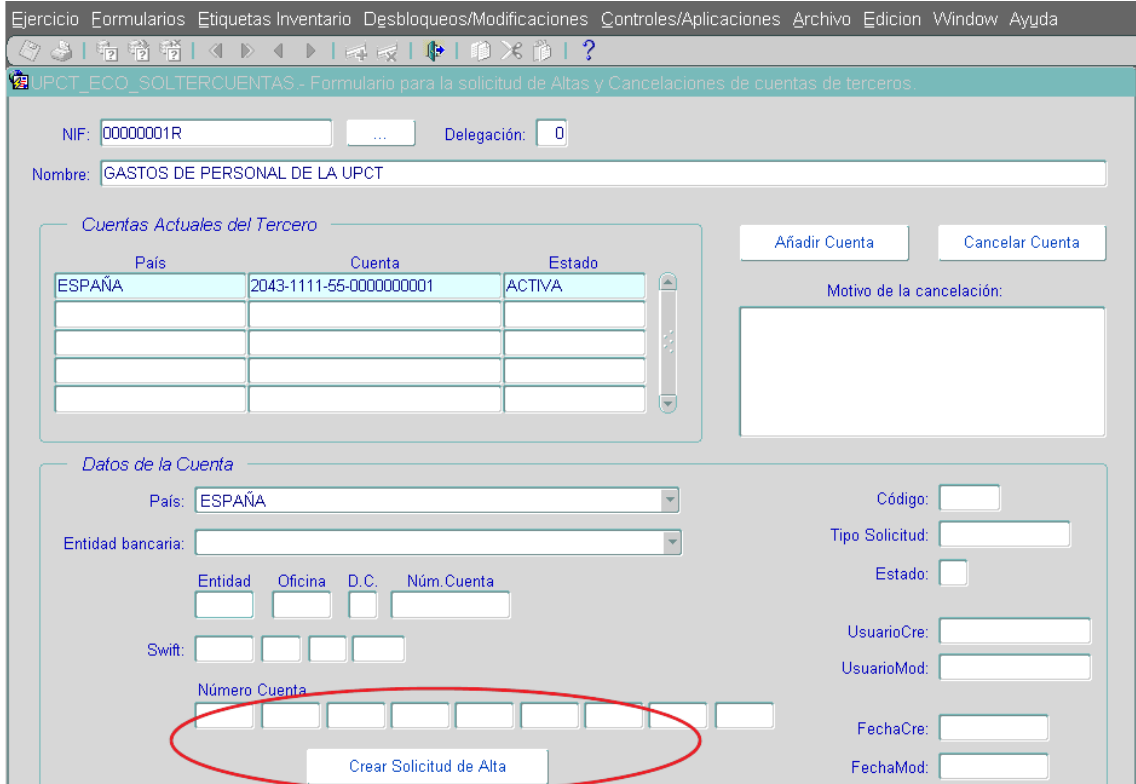

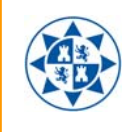

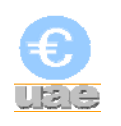

Por el contrario, si lo que queremos es cancelar una cuenta nos posicionaremos sobre la misma, rellenaremos el campo correspondiente para explicar los motivos de la cancelación y pulsaremos el botón de "Cancelar Cuenta".

La aplicación preguntará si estamos seguros de la cancelación de la cuenta y, en caso afirmativo, generará una solicitud a la Unidad de Asuntos Económicos identificada con un número de registro.

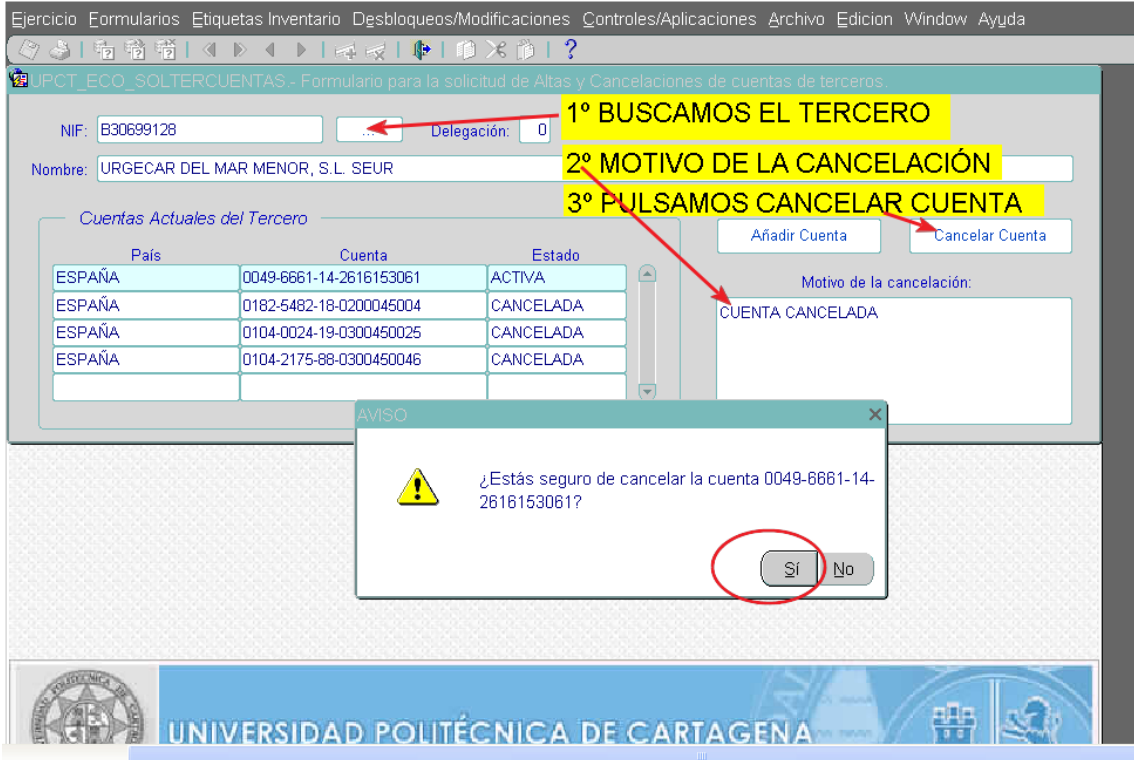